# FAQ Nx70 - Central phone-book, excel tool to create a phone-book file

Valid for: N610 N670 N870 N870E Embedded Integrator Virtual Integrator

#### Introduction

To make it easier to create a phone-book file, we have created an example excel file with Macro's you can use the create the phonebook.xml file.

Download the excel file here: CentralPhonebook\_V3.3.xlsm

if your excel complains about the Macro's, you need to put this file into a trusted location. This is a folder on your PC.

In excel go to **Options - Trust Center - Trusted Locations - Add new location** and select the folder where you store the excel file. Now you are allowed to run the Macro's.

With:

- CTRL + r Replace [&] with [&] as XML can't handle [&], In the list on the handset [&] will be shown
- CTRL + w the phonebook.xml file is created and stored in the same folder as the excel file is stored.
- · CTRL + n Clears the screen and you can start to create a new phone-book.
- CTRL + I You can load an CSV file.

## (i) Important

XML cannot handle the character "&" and should therefore be replaced by "&" to be able to upload the XML file in the N670 or N870. Use CTRL + r Replace [&] with [&]

#### Manual configuration

You can add manually or copy and past your numbers in the excel sheet.

The Macro (CTRL + w) generates the phonebook.xml file using the columns how they are defined in the excel sheet. If you change this, the numbers in the phone-book will not match the naming anymore.

| A       | В         | с       | D       | E       | F       | G     | н     | I | J | к      |          | L                  | м | N | 0          | Р          | Q            | R       |
|---------|-----------|---------|---------|---------|---------|-------|-------|---|---|--------|----------|--------------------|---|---|------------|------------|--------------|---------|
| Surname | Firstname | office1 | office2 | mobile1 | mobile2 | home1 | home2 |   |   |        |          |                    |   |   |            |            |              |         |
|         |           |         |         |         |         |       |       |   |   |        |          |                    |   |   |            |            |              |         |
|         |           |         |         |         |         |       |       |   |   | Genera | ate phon | ieboo <sup>i</sup> | k |   | CTRL + w   | = generate | Phoneboo     | vk file |
|         |           |         |         |         |         |       |       |   |   | Genere | ne prior |                    |   |   | CTRL + c = | Clear scre | en / start n | iew     |
|         |           |         |         |         |         |       |       |   |   |        |          |                    |   |   | CTRL + I = | Load CSV f | ile          |         |
|         |           |         |         |         |         |       |       |   |   |        |          | _                  |   |   |            |            |              |         |
|         |           |         |         |         |         |       |       |   |   |        |          |                    |   |   |            |            |              |         |
|         |           |         |         |         |         |       |       |   |   |        |          |                    |   |   |            |            |              |         |

#### Office CSV file example

Here is an example how to export your Microsoft office contacts into an CSV file.

In Microsoft office go to: File - Open & Export - Import/Export - Export to a file

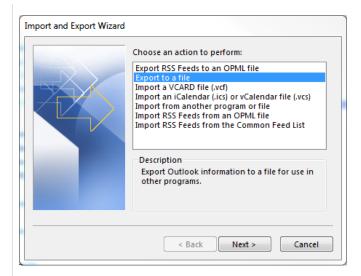

## Comma Separated Values

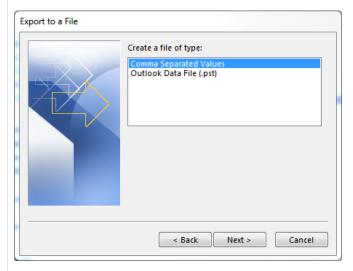

Select your contacts folder

| Export to a File |                                                                                                    |
|------------------|----------------------------------------------------------------------------------------------------|
|                  | Select folder to export from:                                                                                                    |
|                  | Birthdays     United States holidays     Clutter     Confluence     Gontacts     Gontacts     GAL Contacts     GAL Contacts     PeopleCentricConversation Bud     Recipient Cache     Ghume for Purineer Contacts |
|                  | < Back Next > Cancel                                                                                                    |
|                  |                                                                                                    |

Select your destination folder

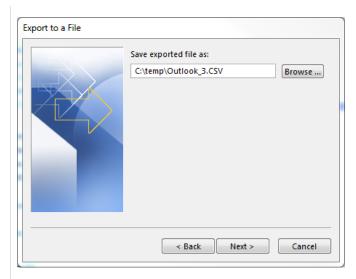

## Map Customer Fields

| Exp | ort to a File                                             |
|-----|-----------------------------------------------------------|
|     | The following actions will be performed:                  |
|     | Export "Contacts" from folder: Contacts Map Custom Fields |
|     | This may take a few minutes and cannot be canceled.       |
|     |                                                           |
|     | < Back Finish Cancel                                      |

Adjust on the right side the To: field to have the following fields and using the same sequence.

- Last name
  First Name
  Business Phone
  Business Phone 2
  Mobile Phone

- Car Phone
  Home Phone
  Home Phone 2

| p Custom Fields                                                                   |   |                     | L                     | Σ   |
|-----------------------------------------------------------------------------------|---|---------------------|-----------------------|-----|
| rag the values from the source file or<br>lestination field on the right. Drag th |   |                     |                       | the |
| From:                                                                             |   | To:                 |                       |     |
| Microsoft Office Outlook                                                          |   | Comma Separated Val | ues                   |     |
| Contacts                                                                          |   | Outlook_3.CSV       |                       |     |
| Value                                                                             | * | Field               | Mapped from           | -   |
| Name                                                                              |   | Last Name           | Last Name             |     |
| Company                                                                           |   | First Name          | First Name            |     |
| Department                                                                        |   | Business Phone      | <b>Business Phone</b> | 1   |
| Job Title                                                                         |   | Business Phon       | <b>Business Phone</b> | 2   |
| Business Address                                                                  |   | Mobile Phone        | Mobile Phone          |     |
| Home Address                                                                      |   | Car Phone           | Car Phone             |     |
| Other Address                                                                     | - | Home Phone          | Home Phone            | -   |
|                                                                                   | F | < III               | •                     | •   |
|                                                                                   |   |                     |                       |     |
| < Previous Next                                                                   |   | Class Man           | Default               |     |
| < Previous Next                                                                   | > | Clear Map           | Default N             | лар |
|                                                                                   |   | ОК                  | Cance                 |     |

Press Finish to generate the CSV file

| Export to a File                                   |                   |
|----------------------------------------------------|-------------------|
| The following actions will be performed:           |                   |
| Export "Contacts" from folder: Contacts            | Map Custom Fields |
| This may take a few minutes and cannot be canceled | i.                |
| < Back                                             | Finish Cancel     |

Open de Gigaset excel file and via CTRL+I select the above CSV file, all contacts are visible in the excel file.

The Macro will remove special characters and changes the numbers to numbers the Gigaset phone understands.

The Macro (CTRL + w) generates the phonebook.xml file and stored in the same folder as the excel file is stored.

## Upload phonebook file

| Giq  | aset                    |                                         |                    |
|------|-------------------------|-----------------------------------------|--------------------|
|      | ¢\$ Settings            | i STATUS                                |                    |
| å N  | etwork                  | Central phonebook                       |                    |
| 📥 Pi | rovider or PBX profiles |                                         | Carble diserters   |
| м    | obile devices           | >                                       | Enable directory   |
| Te   | elephony                | Directory name 💿                        | CentralBook        |
| 0    |                         | Server address 💿                        |                    |
|      | Corporate               | Daily refresh time 💿                    | 00:00              |
|      | XML                     |                                         | 2 Refresh now      |
|      | XSI                     | Max number of search results 💿          | 99                 |
|      | Central phonebook       |                                         | Enable list mode 💿 |
| 0    | nline services          | Sort by                                 | Last name          |
| E Sj | ystem                   | > · · · · · · · · · · · · · · · · · · · |                    |
|      |                         | Search anywhere in name?                | Yes 🔻              |
| Αι   | ito-hide menu           | Load phonebook from PC                  |                    |
|      |                         | Phonebook file 💿                        | 🔁 Browse           |
|      |                         | Phonebook download                      |                    |
|      |                         |                                         | 🛓 Save phonebook   |
|      |                         | Phonebook delete                        |                    |
|      |                         |                                         | 🛍 Delete phonebook |
|      |                         |                                         |                    |
|      |                         |                                         | Set Cancel         |